## **€ 100,00 statt 100,00 € in Excel**

In Excel kann der Euro auch links der Zahl stehen, also € 100,00 statt 100,00 €.

Gehen Sie so vor: Markieren Sie die Zelle, die das neue Format erhalten sollen und klicken Sie Menü | Format | Zellen | Zahlen.

Wählen Sie die Kategorie "Benutzerdefiniert" aus und tragen Sie bei "Typ:" Folgendes ein:

 $E \in \mathbb{N}$  #.##0,00\_;  $E \in \mathbb{N}$  -#.##0,00

Beachten Sie unbedingt die Leertasten vor und nach dem € und auch vor und nach dem Stern sowie vor dem Semikolon.

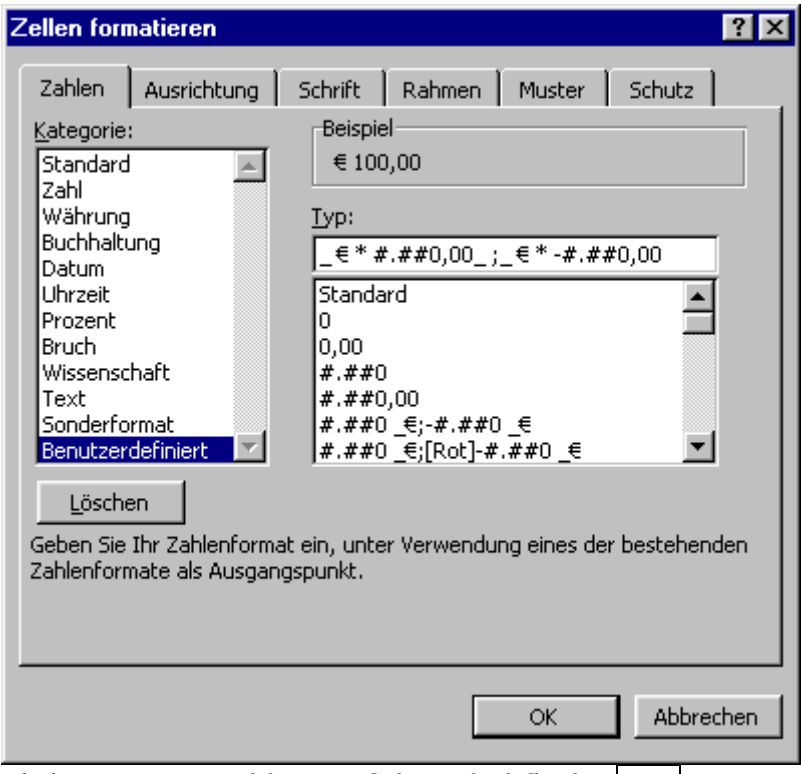

Klicken Sie am Schluss auf die Schaltfläche | OK |.

Das €-Zeichen steht nun immer links am Zellenrand, egal wie breit die Zelle ist.

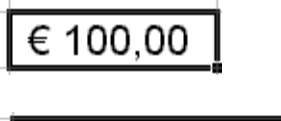

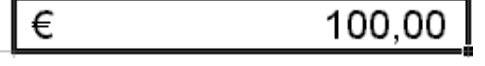

**Anmerkung:** Bei älteren Versionen von Excel muss das Euro-Zeichen in Gänsefüßchen geschrieben werden: \_ "€" \* #.##0,00\_ ; \_ "€" \* -#.##0,00.

Bei noch älteren Versionen muss statt "€" die Abkürzung "EUR" verwendet werden: "EUR" \*  $\#.\# \#0,00$ \_; \_ "EUR" \* - $\#.\# \#0,00$ .

Tipp des Monats and Tipp des Monats